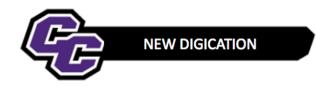

### **Uploading Multiple Files**

### Step 1: Click on the blue + icon located at the bottom right of the page to go to "Content Library"

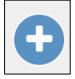

### Step 2: Click on Upload File

| RECENTLY USED        |           |       |                  |             |                   |  |
|----------------------|-----------|-------|------------------|-------------|-------------------|--|
| <                    |           | SLIDE | RICH TEXT        | UPLOAD FILE | TAKE PICTURE      |  |
| MORE WAYS TO ADD CON | TENT      |       |                  |             |                   |  |
| SLIDE                | RICH TEXT | TABLE | PREVIOUS UPLOADS |             | O<br>TAKE PICTURE |  |

### Step 3: Click on Choose files

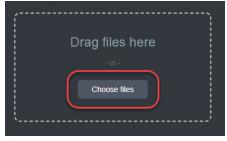

## Step 4: Browse your computer, select the files and click Open

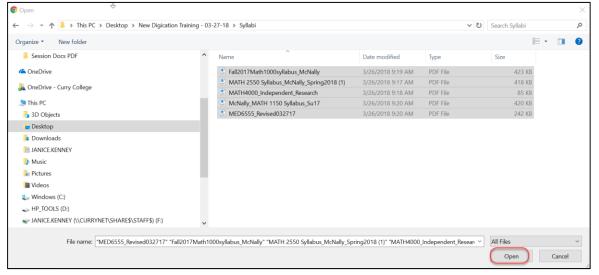

#### Step 5: Click Upload

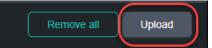

Step 6: After the files have uploaded click on Settings (gear icon)

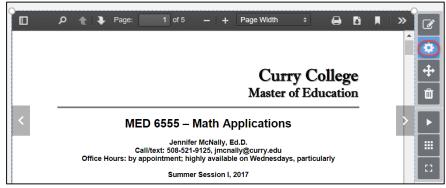

Step 7: Click on GALLERY SETTINGS, select a Layout icon then close the MODULE SETTINGS Panel

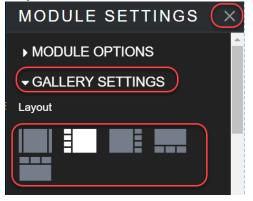

Step 8: Place your cursor over the bottom right corner of the file, click, hold and drag to resize the file

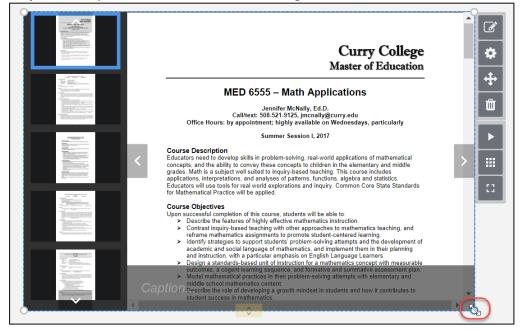

New Digication – Uploading Multiple Files

**Step 9: Click** on the menu in the upper right corner and **select** PUBLISH PAGES.

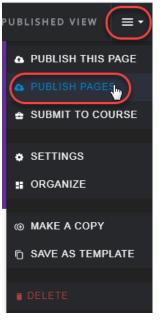

# Step 10: Click PUBLISH

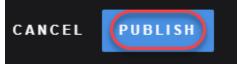